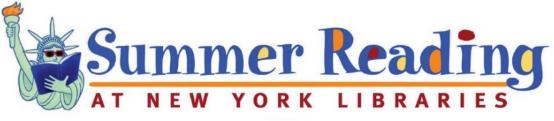

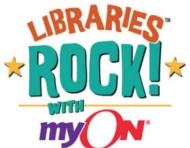

# **Start reading with myON!**

Be sure you are connected to Wi-Fi.

1. Go to www.myon.com and click on the

myON Login button.

2. Enter the following information.

#### **School Name:** Mid Hudson Library System (Begin by entering the first few letters of your school name, then click on it from the dropdown menu)

Username: enter one from the choices below PreK - Grade 5: mhlsstudent1 Grades 6 - 8: mhlsstudent6

Password: read

3. Select a book and start reading!

## Did you know?

- ✓ You can browse or search the myON digital library to find books that are just right for you.
- ✓ You can read as many books as you want.
- ✓ You can read the same book as many times as you want to read it.
- ✓ You can read anytime and anywhere you want to read.
- ✓ You can read offline with free myON mobile apps, too! Just follow the directions on the next page to learn how.

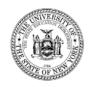

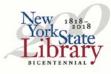

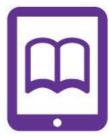

## **Read Offline with Free myON Mobile Apps**

With an offline reading app, you will be able to read even when you are not connected to Wi-Fi.

**Guess what?** There is no limit to the number of times you can read the same book and no limit to the number of books you can read with myON!

#### Here's how:

- **1.** Launch your myON app.
- 2. Once your app is launched, sign in using the login credentials you have been assigned.
- 3. Select "User" and enter your username again when prompted.

When you are signed in, you can read any of the books you have downloaded.

Tip: Be sure to click the "END" button to close the book when you are finished reading it.

## **Getting Started with myON Apps**

Tip: You will need Wi-Fi to download an app, set up your device, and download books.

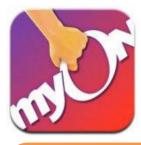

#### First, download an App that will work on your device.

If you aren't sure, use the Google Chrome app, since that will work on a variety of devices through a Google Chrome browser.

## Free myON Apps

Chrome <a href="https://chrome.google.com/webstore/detail/myon/jahdnkaoagdemliakgkedafnhlafpamg">https://chrome.google.com/webstore/detail/myon/jahdnkaoagdemliakgkedafnhlafpamg</a> iPad <a href="https://itunes.apple.com/us/app/myon/id548056295?mt=8">https://itunes.apple.com/us/app/myon/id548056295?mt=8</a> Android <a href="https://play.google.com/store/apps/details?id=com.capstonedigital">https://itunes.apple.com/us/app/myon/id548056295?mt=8</a>

#### Then, set up your device.

- 1. Open the new myON app on your device.
- 2. Choose to "Add User" or "Link User."
- 3. Follow the onscreen instructions, and enter your login information.

**4.** Sign in! Select "User" and enter your username again when prompted.

5. Now that you're signed in, start adding books to read anytime.

Choose the "Add Book" or "+" icon, and search to find books to add. When you've found a book to add, just click "download." Repeat for up to 20 books. **Tip:** You can delete books from your mobile app at any time to make room for new books you want to read offline. Just hold your finger on the book and tap 'X' to delete it.